# **온라인논문투고및심사시스템(JAMS)상 한국학술지인용색인(KCI) 논문 유사도 검사 Manual**

**한국경영학회 Korea Business Review(KBR)**

## **1. 한국경영학회 온라인논문투고및심사시스템(JAMS) 접속(https://kasba.jams.or.kr) 및 로그인**

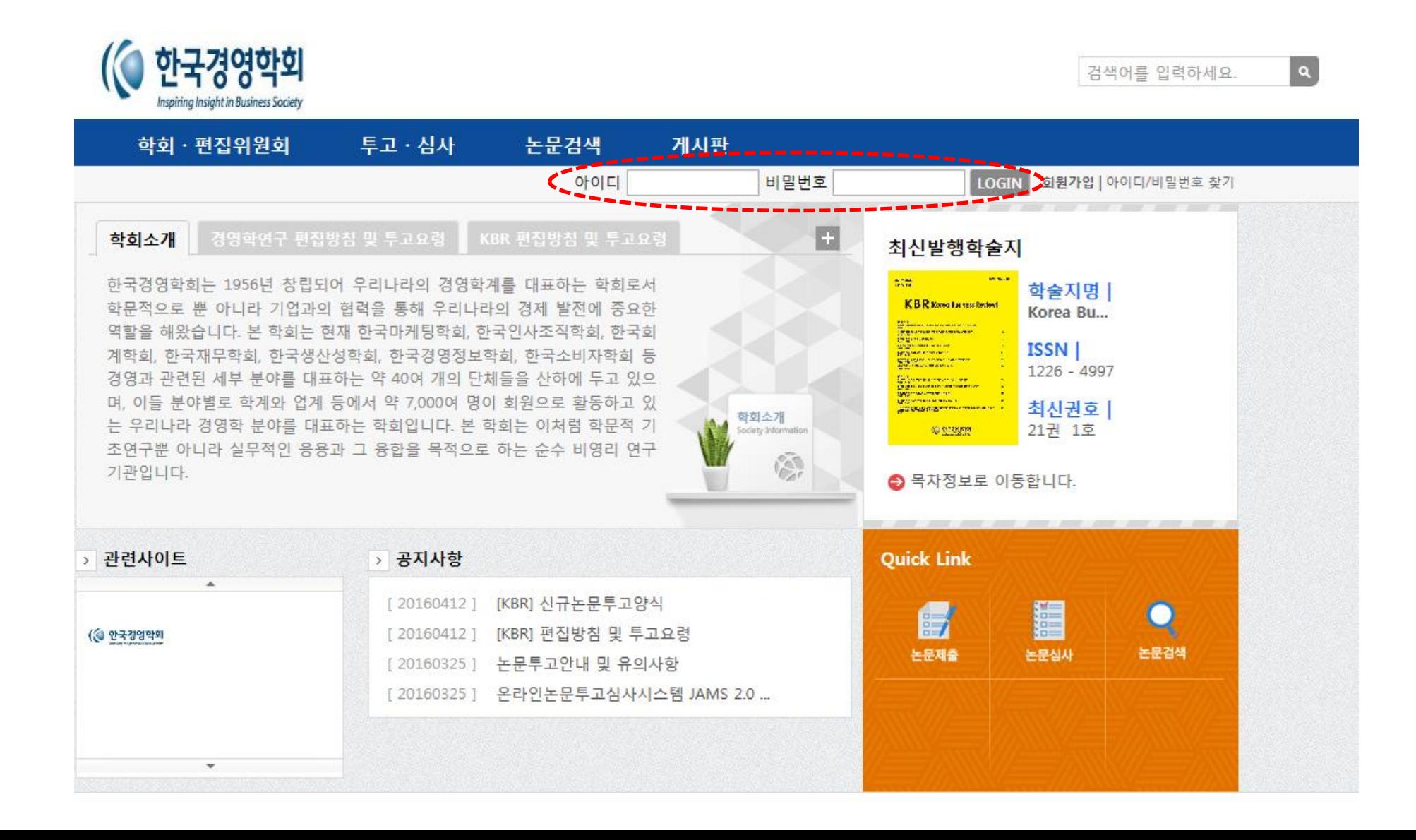

## **2. 상단 메뉴의 [투고·심사] 클릭**

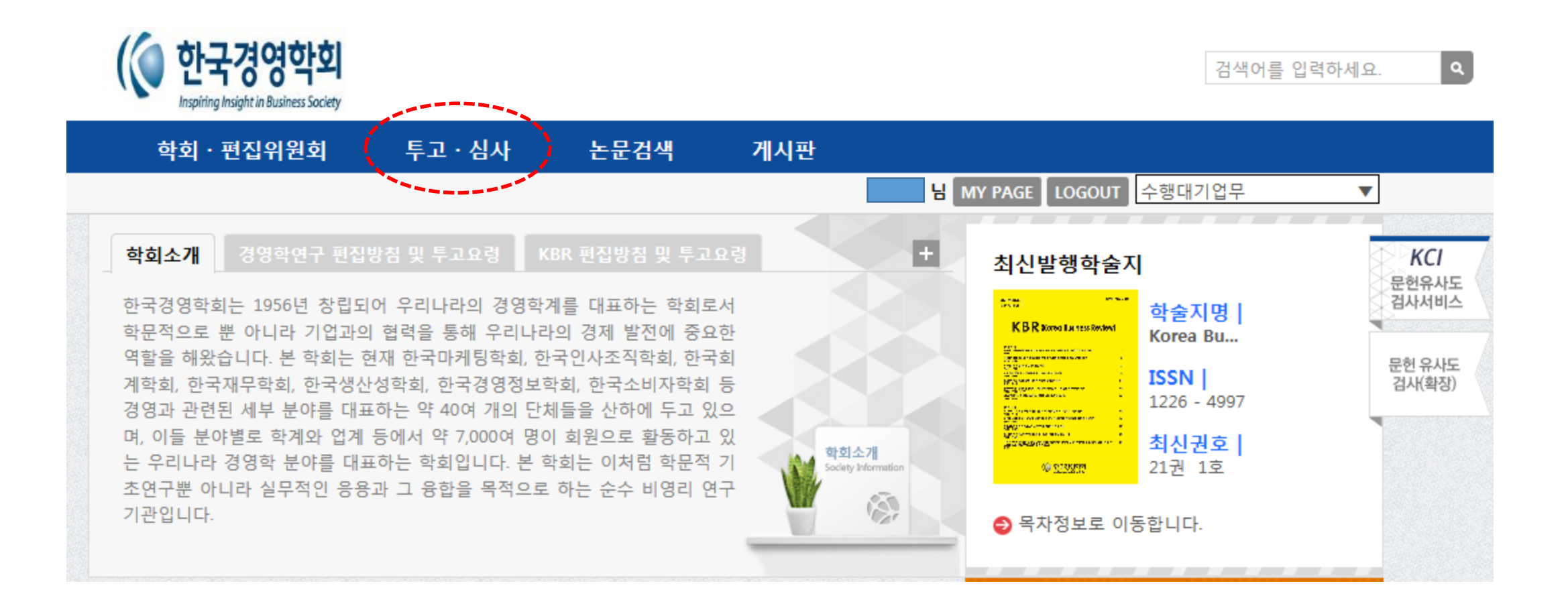

## **3. 좌측 메뉴의 [논문제출] 클릭**

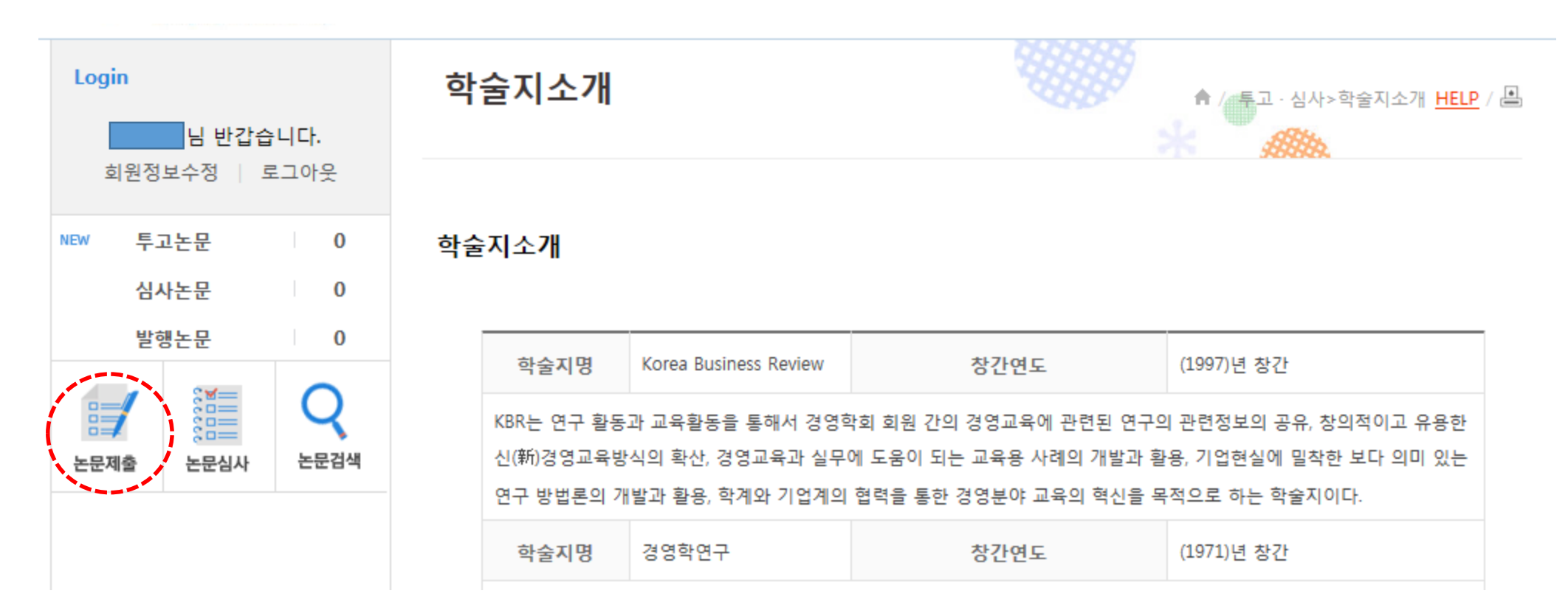

### **4. 투고할 학술지 선택**

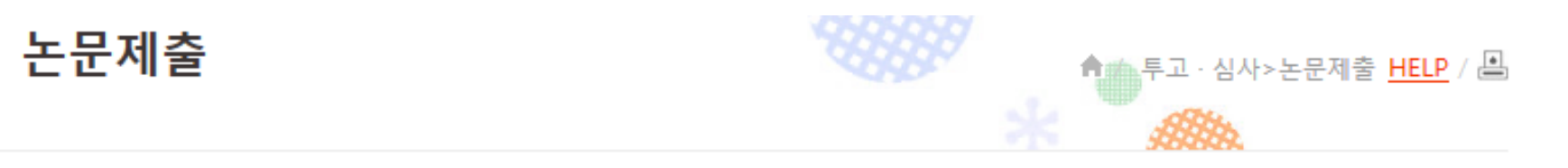

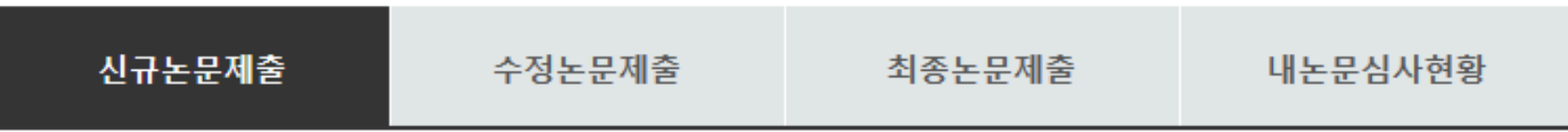

#### ● 투고할 학술지를 선택하세요

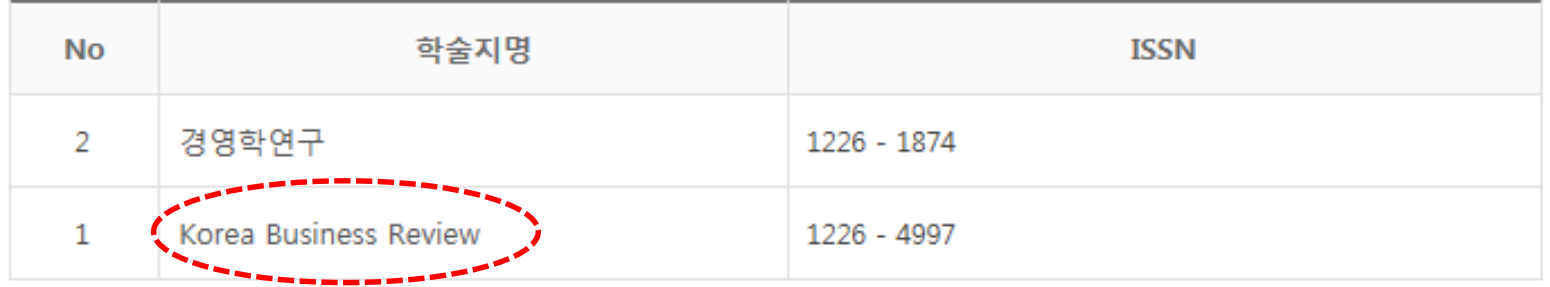

## **5. 논문제목 등 투고논문 관련사항 입력**

#### ◎ 신규논문등록 \* 표시는 필수항목입니다.

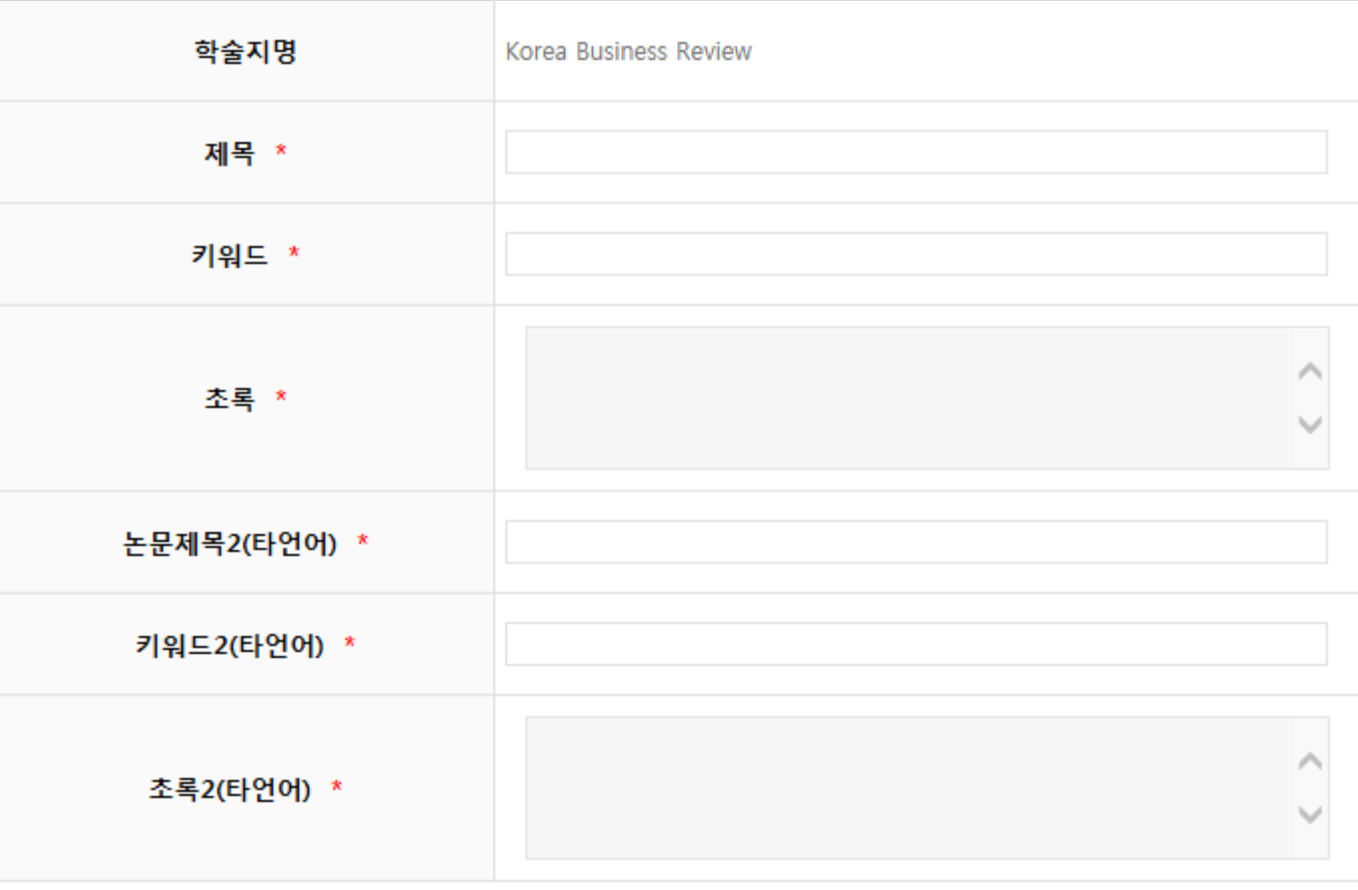

O 원어내용가져오기 O 타언어내용가져오기

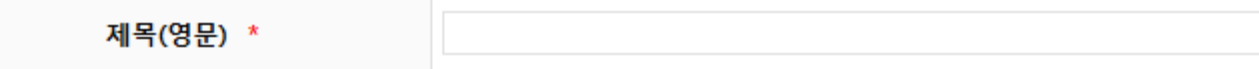

#### **6. 투고논문 원문파일 등록 및 하단의 [논문유사도 검색] 클릭**

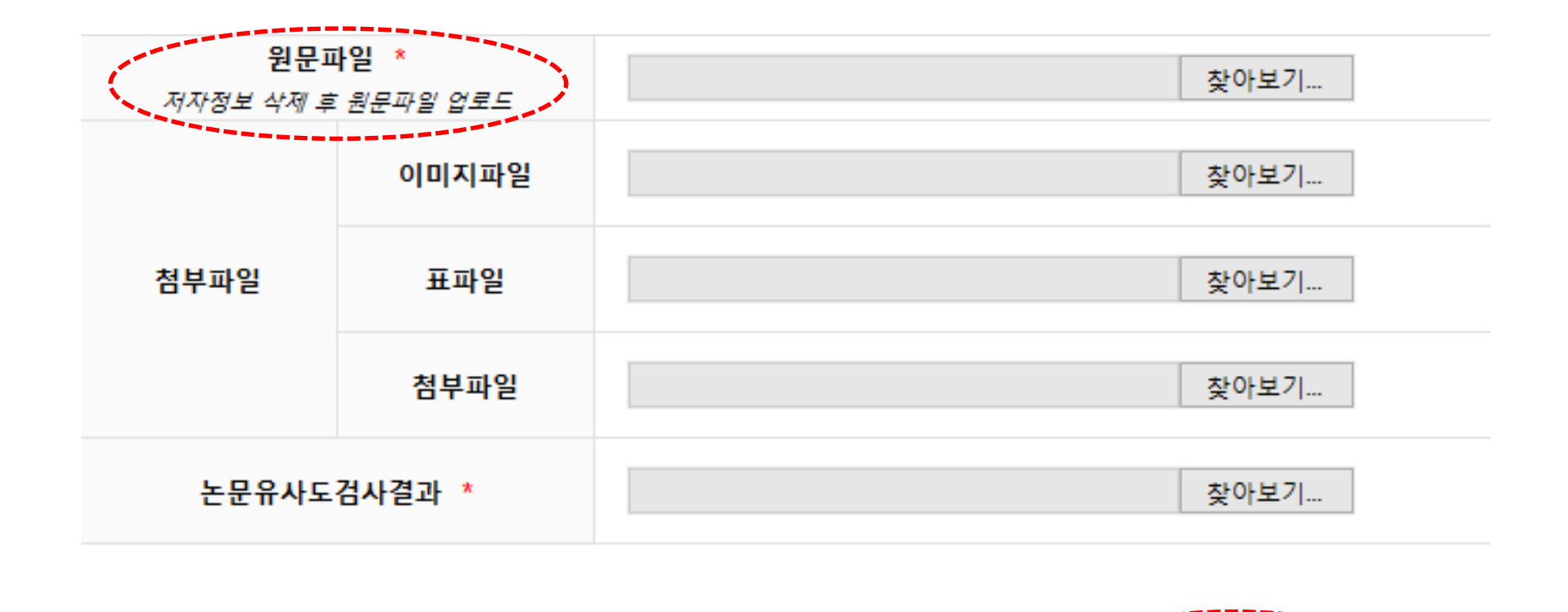

다음단계로

이전단계로

임시저장 < 논문유사도 검색 >

목록

#### **7. 파일 업로드 클릭**

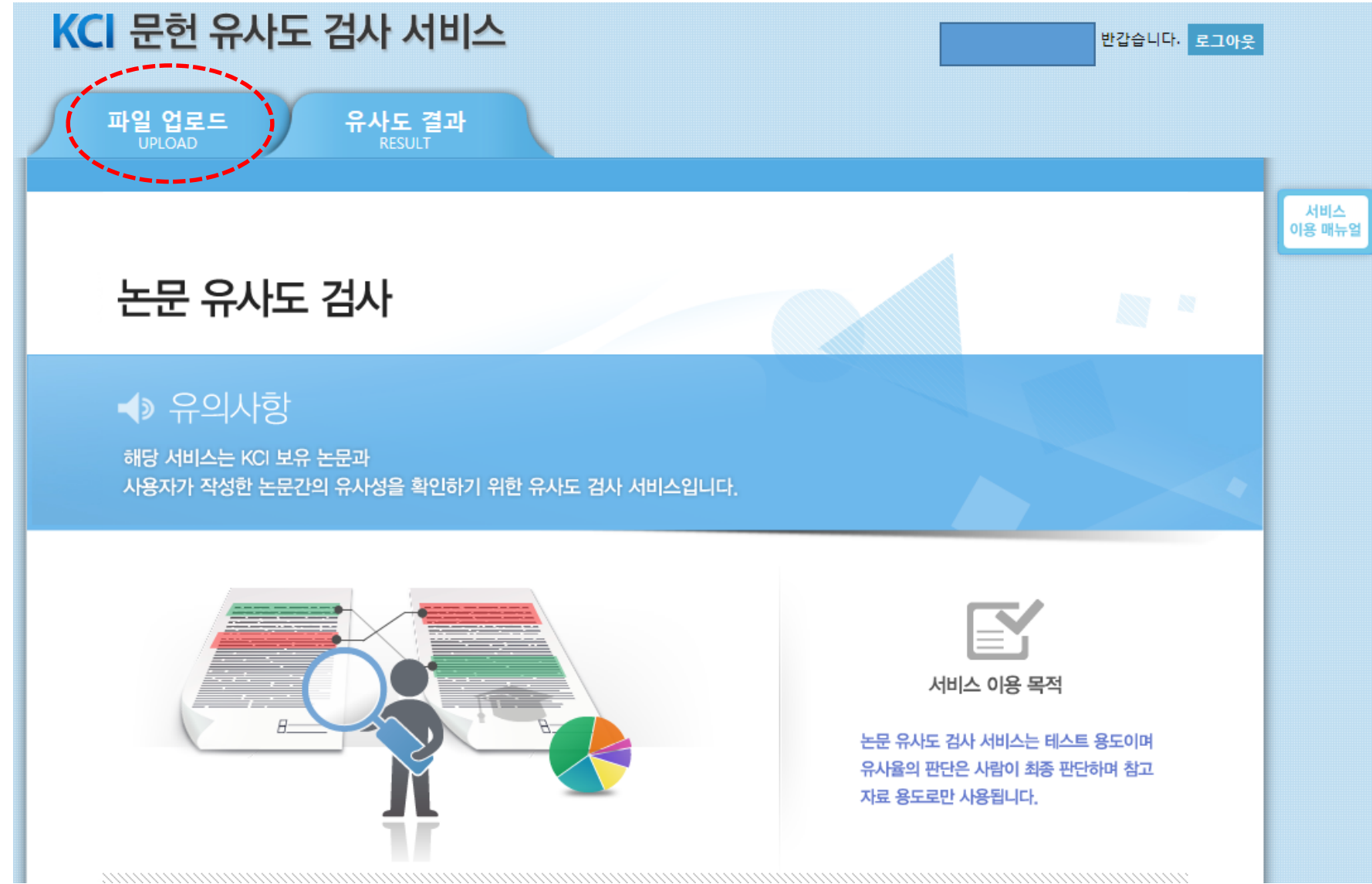

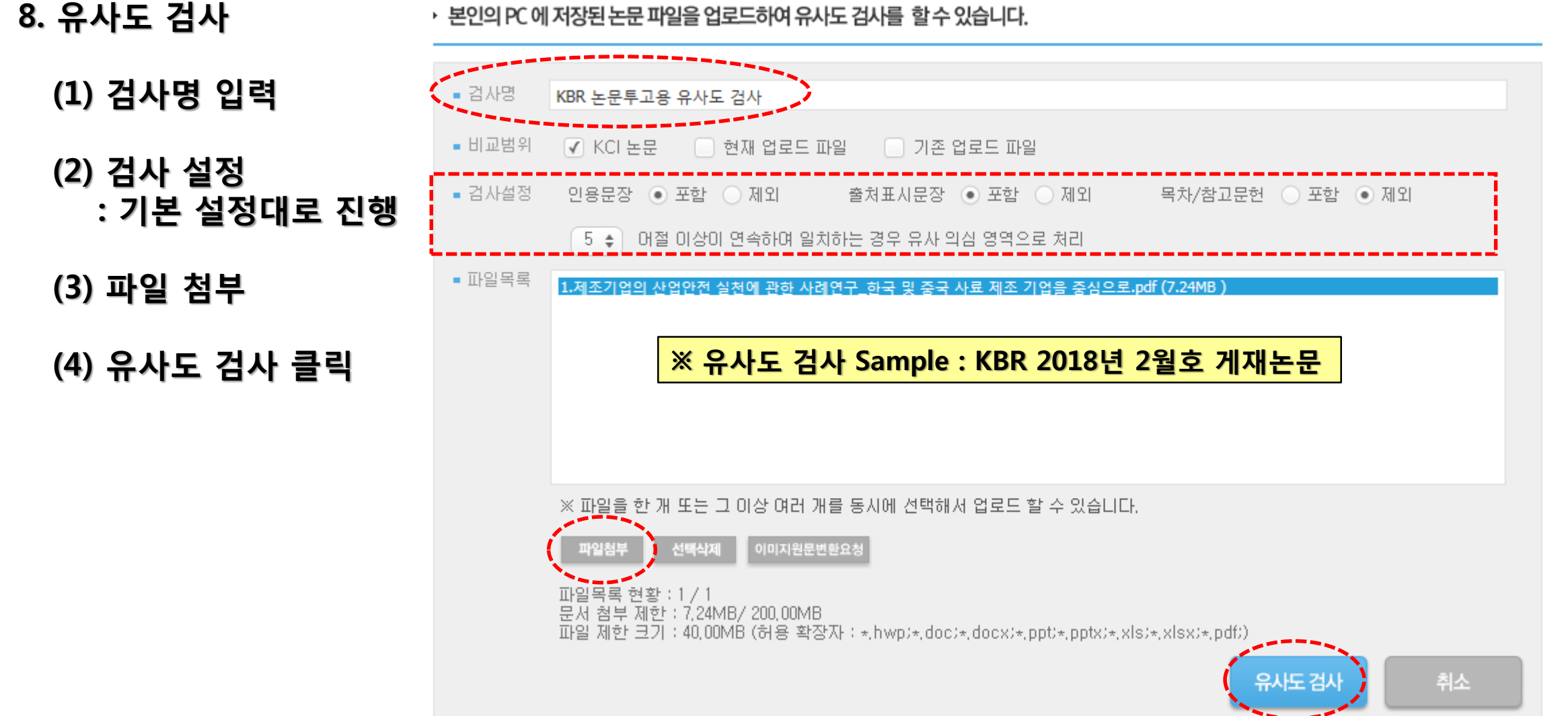

Powered by CopyKiller

▸ 본인의 PC 에 저장된 논문 파일을 업로드하여 유사도 검사를 할 수 있습니다.

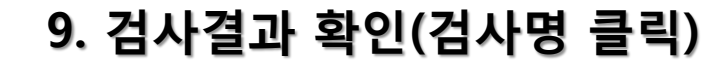

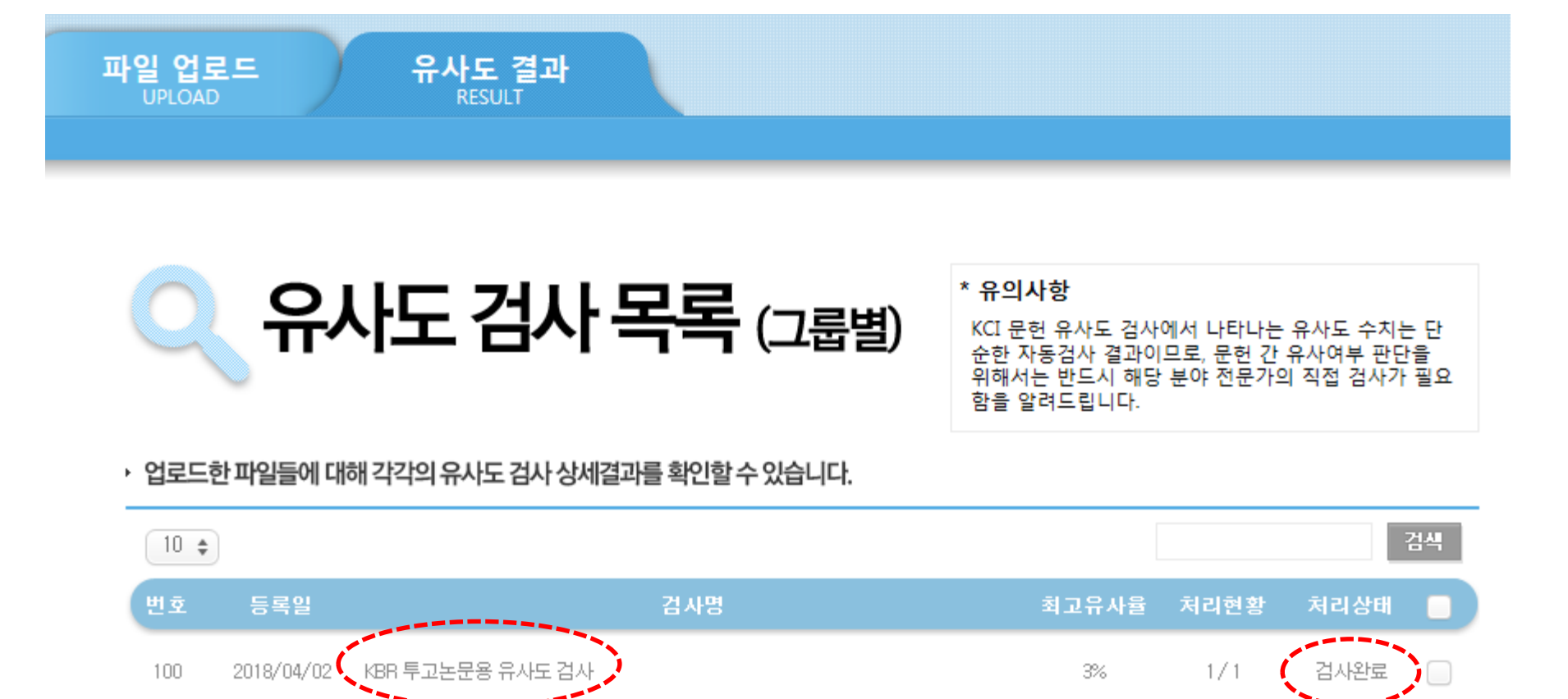

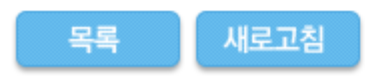

 $\overline{1}$ 

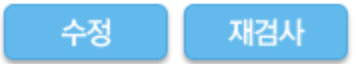

 $3%$ 

Powered by CopyKiller

 $\Box$ 

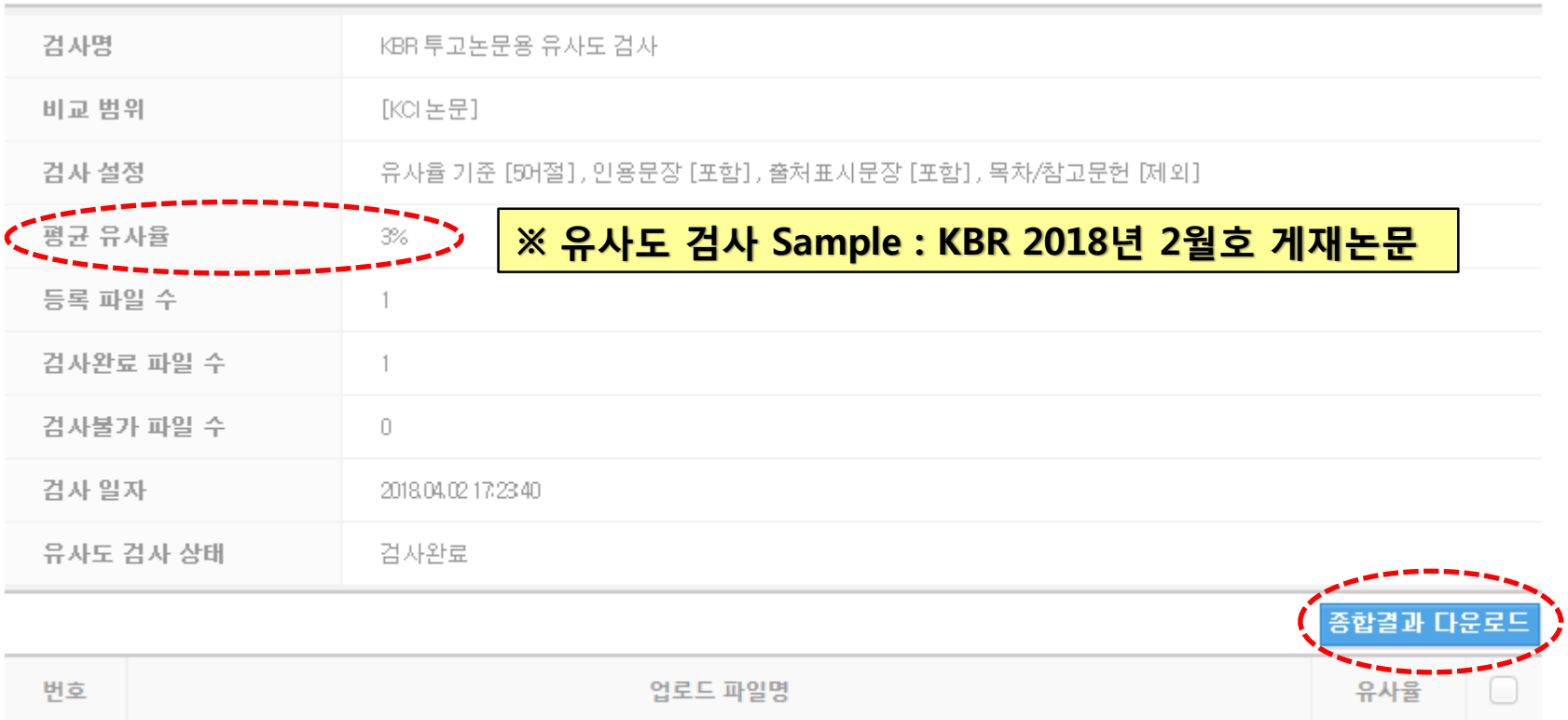

1.제조기업의 산업안전 실천에 관한 사례연구\_한국 및 중국 사료 제조 기업을 중심으로.pdf

#### ▶ 업로드한 파일들에 대해 각각의 유사도 검사 상세결과를 확인할 수 있습니다.

## **10. 평균유사율 확인 및 종합결과 다운로드(PDF 파일)**

#### **11. 종합 결과 확인서(PDF 파일)**

# KCI 문헌 유사도 검사

# 종합 결과 확인서

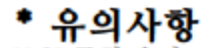

KCI 문헌 유사도 검사에서 나타나는 유사도 수치는 단순한 자동검사 결과이므로,<br>문헌 간 유사여부 판단을 위해서는 반드시 해당 분야 전문가의 직접 검사가 필요함을 알려드립니다.

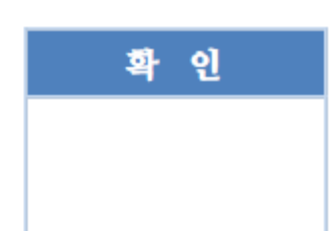

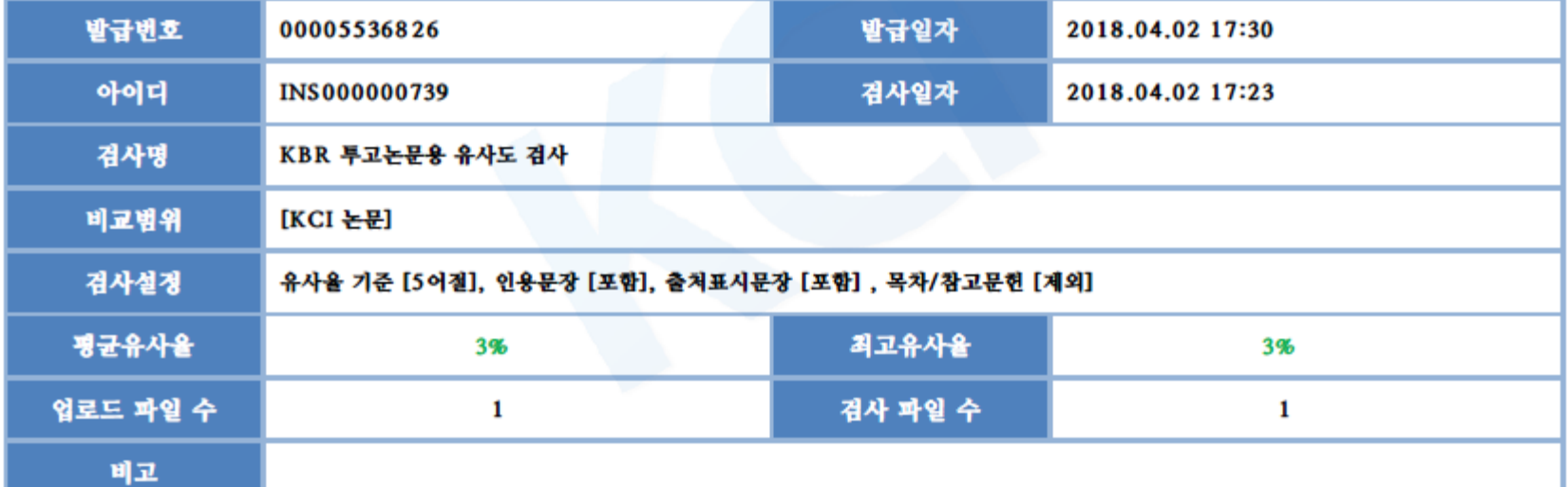

#### **12. JAMS 논문투고 화면**

**: 논문유사도검사결과 항목 [찾아보기] 클릭하여 논문 유사도 종합결과확인서(PDF 파일) 등록**

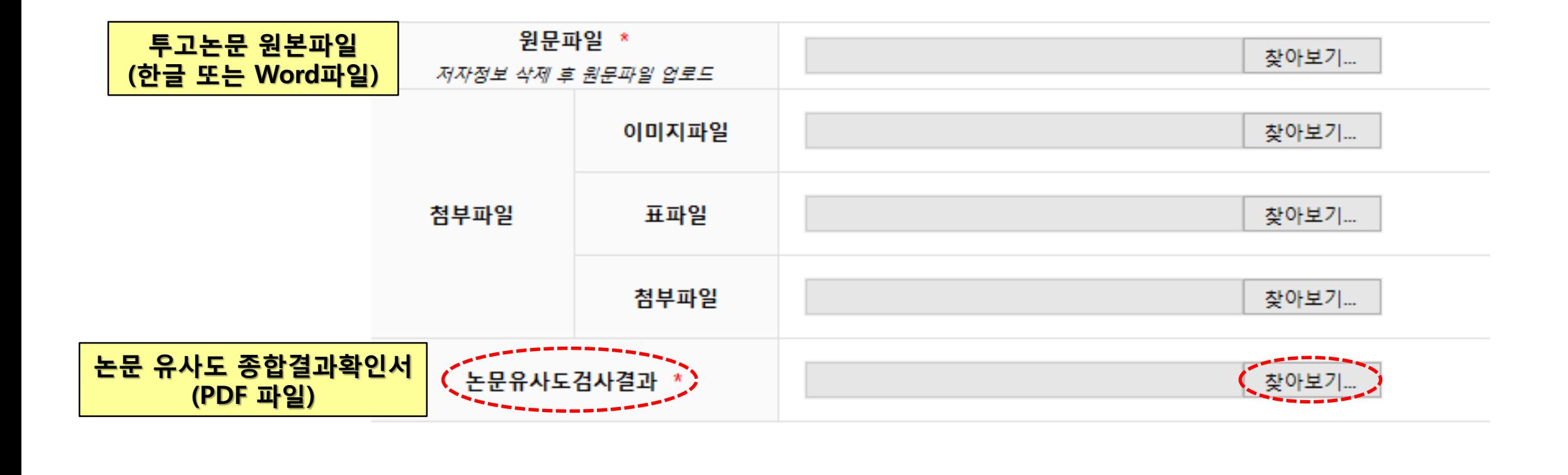

이전단계로

다음단계로

임시저장

논문유사도 검색

목록